# **Making Audio and Video Recordings**

# **EASIEST METHODS ON WINDOWS**

#### **Producing a Narrated Slideshow – PowerPoint**

- Open existing slideshow in **PowerPoint**
- **Slideshow** menu > Record Slide Show
- $\Box$  Use the  $\bullet$  to select whether to start from the beginning or the current slide
- $\Box$  Choose "slide and animation timings" and "narrations, ink and laser pointer"
- $\Box$  Click "Start Recording" and begin narrating
- $\Box$  Use the "Next" button on the toolbar in the upper left to move to the next slide
- $\Box$  Use the "Pause" button on the toolbar to pause the recording
- $\Box$  Use the "Repeat" button to clear recording on the current slide and re-record it
- **ESC** to stop recording
- **File** menu > **Save** to capture in PowerPoint
- **File** menu > **Save As** select location to save
- **Save As Type** MPEG-4 Video

### **Screen Recording – PowerPoint**

Use Powerpoint to embed a screen recording in a presentation:

- **Insert** menu > **Media** > **Screen Recording**
- $\Box$  Red button or Windows Menu key + shift + R to start recording
- $\Box$  Windows Menu key + shift + Q to stop recording

### **Audio Recording – Sound Recorder**

- Open **All Programs** > **Accessories** > **Sound Recorder**
- Click red button to **Start Recording**
- Click blue box to **Stop Recording**
- **Save As** Dialog Box appears when you press **Stop Recording**
- $\Box$  If you are done, select location to store and provide Filename, save the file
- $\Box$  If you are not done, **Cancel** and use the red button to resume recording

## **Sharing with Others – YouTube**

- Go to **YouTube**
- $\Box$  Log in with your UCSC credentials (if you aren't logged in already)
- Click **Upload** (top right)
- $\square$  Choose the file
- $\Box$  Enter title, description, tags, etc.
- $\Box$  Set access to:

**Public** - anyone in the world can see the video, and the video will appear in search results **Unlisted** - anyone in the world can see the video, but it will not appear in search results **Private** - only those you share the video with can see it

- Share with individuals by listing their emails
- Share anyone in the USCS domain by selecting "UCSC" in the drop-down
- Share with a group by creating and then selecting a circle in Google+
- Click **Publish**

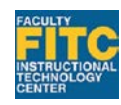

The Digital Scholarship Commons in McHenry Library

# **Making Audio and Video Recordings**

# **Additional Software Options for Making Audio Recordings and Videos**

#### **AUDIO**

**GarageBand** (Record and edit / Mac) Available at no cost, but must be downloaded from the App Store Available on Digital Scholarship Commons workstations **Audacity** (Record and edit / Windows, Mac, Linux) Available at no cost, but must be downloaded from [www.audacityteam.org](http://www.audacityteam.org/) **VIDEO**

**iMovie** (Video edit / Mac)

Available at no cost, but must be downloaded from the App Store

Available on Digital Scholarship Commons workstations

#### **Camtasia** (Screen capture / Mac, Windows)

Available on Digital Scholarship Commons workstations and FITC workstations Free trial, purchase Mac (\$99) or Windows (\$299)

**Jing** (Screen capture / Mac)

Free download

#### **Final Cut Pro**

Available on FITC Media Editing Studio workstation

#### **Adobe Premiere** (Creative Cloud)

Available on FITC Media Editing Studio workstation

Subscription-based license – part of Creative Cloud

#### **Windows MovieMaker** (Video edit / Windows)

Free with Windows

If not installed, can download from

<http://windows.microsoft.com/en-us/windows/get-movie-maker-download>

#### **Auotodesk MAYA** (3D animations / Mac, Windows)

Available on Digital Scholarship Commons workstations

Subscription-based license

**Blender** (3D animation / Mac, Windows) Open source download from **blender.org** 

## **AUDIO / VIDEO MULTIPLE CONTRIBUTORS**

**Google Hangouts** (2+, conference / webcast / record) Included in campus Google applications

**Zoom** (2+, conference / webcast / record) Free 40 minute sessions

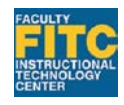

The Digital Scholarship Commons in McHenry Library